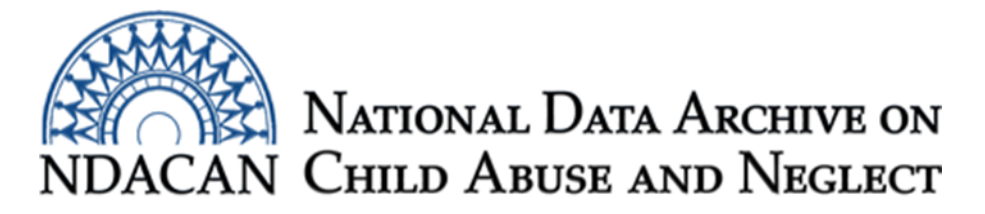

## **How to create a complex samples analysis plan for the NSCAW datasets, using SPSS**

## Based on SPSS version 24

This document is intended to assist NSCAW data users with setting up a complex samples analysis (CSA) plan. The CSA plan is dependent upon the waves of data being used in the analysis, therefore, it is likely that you will need to create multiple CSA plans. Guidelines for the appropriate application of the NSCAW weights are found in Chapter 8 of the Data File User's Manual (DFUM) and in the Statistical Analysis Manual. Both documents are included in the dataset package.

This document presents two ways to set-up your CSA plan. The first way will be by using the Analysis Plan Wizard inside of SPSS. The second way will be by using syntax to build your CSA plan. Advanced data users may skip to the end of the document to view the CSA Plan syntax. The syntax can be modified for use with analyses involving other waves of data collection.

Launch SPSS and open your NSCAW analysis data file now. From the menu across the top of the SPSS window, go to "Analyze" and slide down to "Complex Samples" and then select "Prepare for Analysis..."

Proceed to page 2 of these instructions.

The "Welcome to the Analysis Preparation Wizard" window will open (See Figure 1). Click the "Browse…" button to create a name for the analysis plan you are about to create.

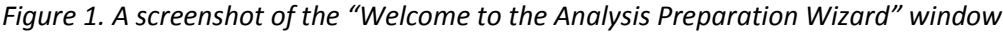

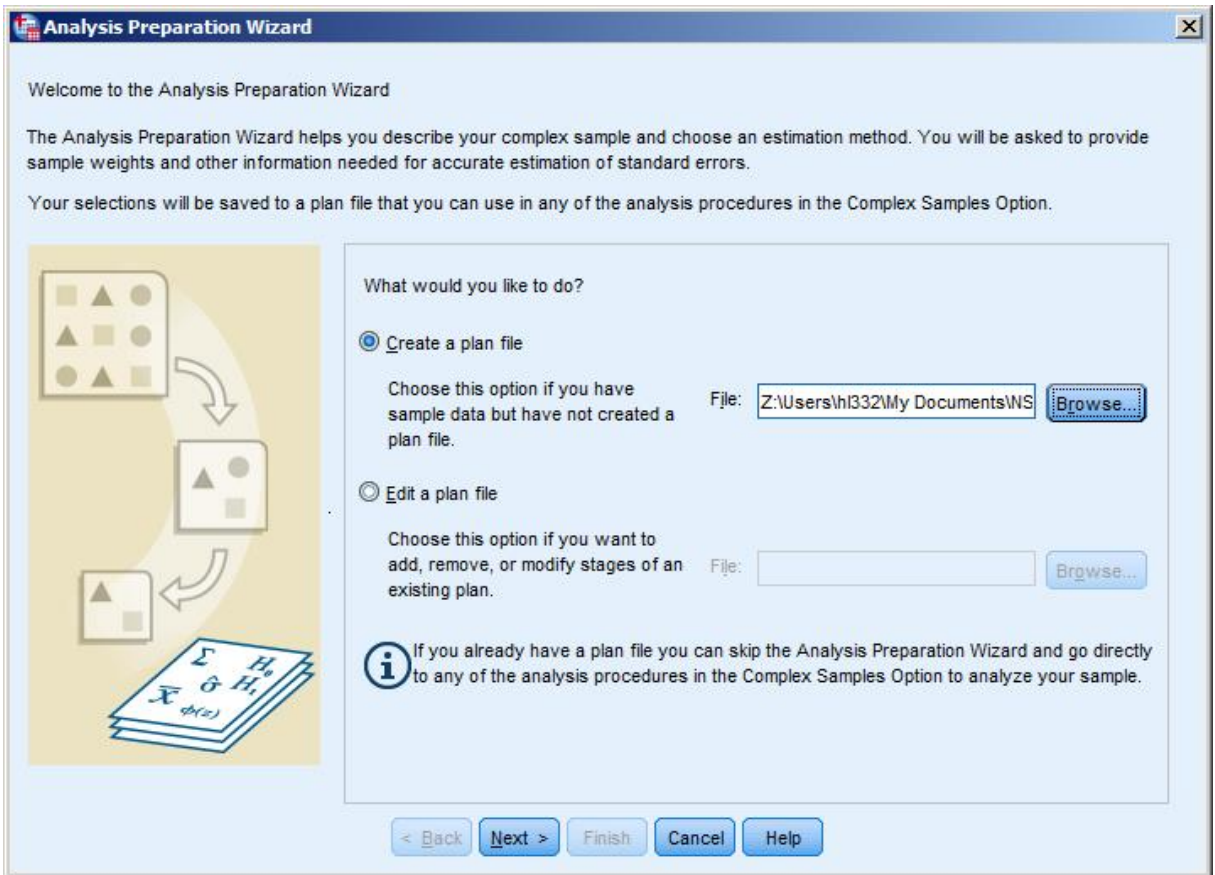

The next window that will appear is called "Save Data As." This is when you will choose where you would like to save the plan and under what name. We suggest naming your file based on the weight variable used (i.e., NANALWT, NANALWT34, etc.). Once you are finished click the "Save" button located near the bottom right side of the window (See Figure 2.)

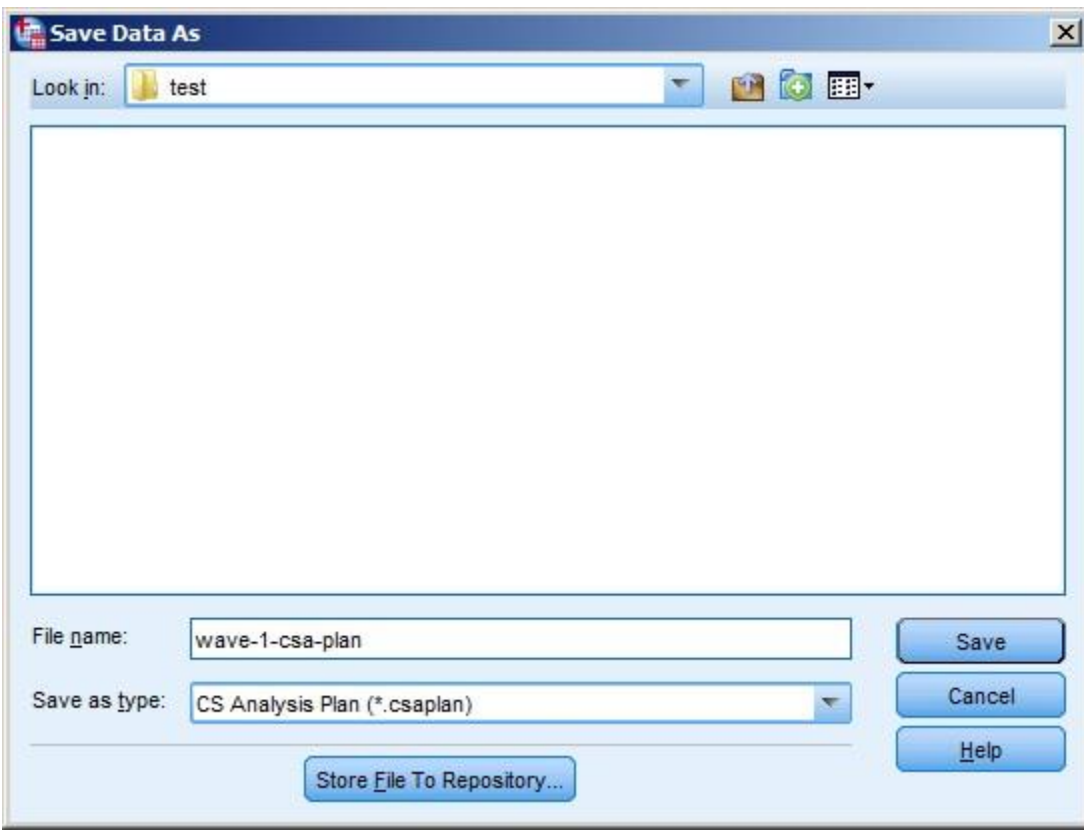

*Figure 2. A screenshot of the "Save Data As" window.*

Once you return to the "Welcome to the Analysis Preparation Wizard" window, click the "Next" button along the bottom of the window (see Figure 3.)

*Figure 3. Screenshot of the "Welcome to the Analysis Preparation Wizard" window.*

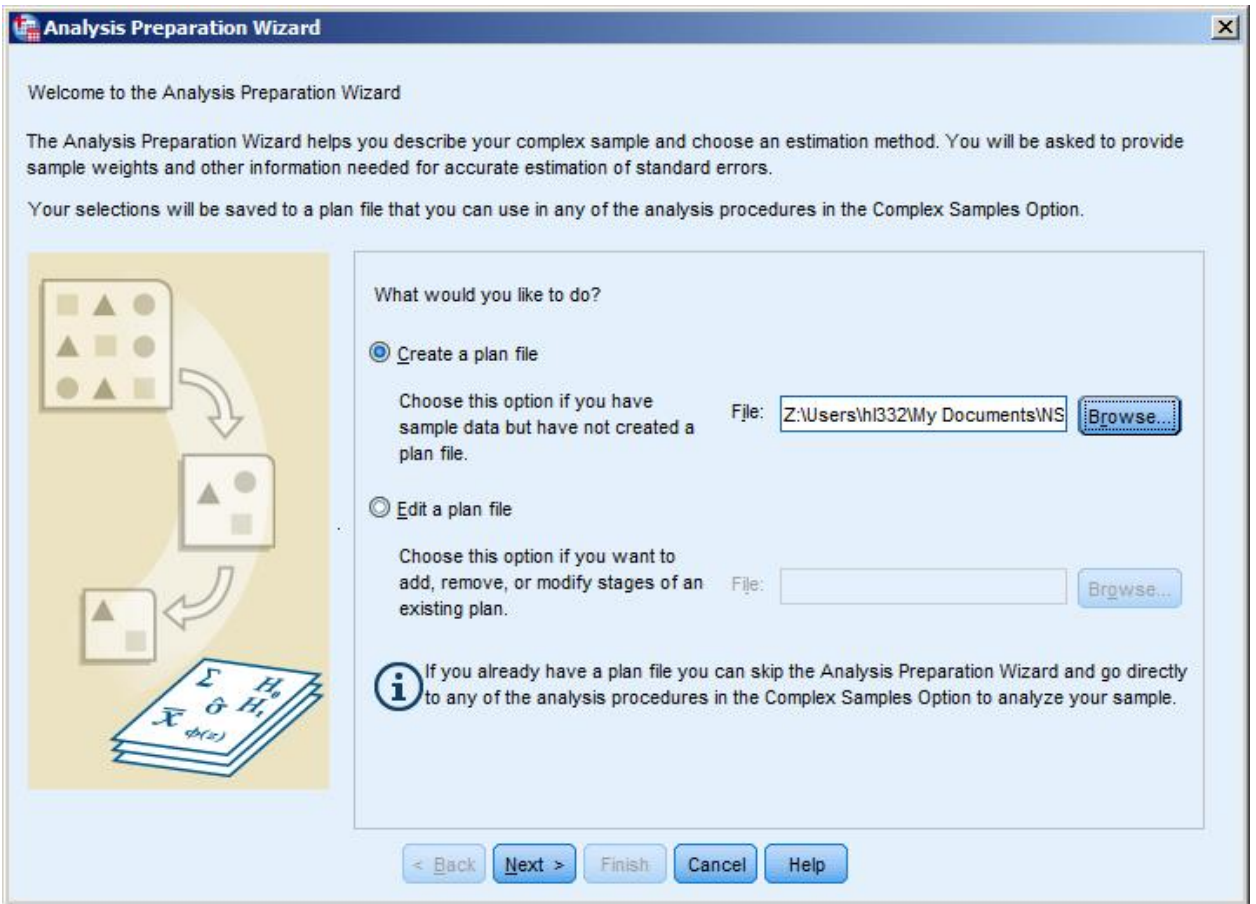

The next window to appear is called "Stage 1: Design Variables." Make the following selections described below and as shown in Figure 4:

Select and click the "STRATUM" variable from the Variables box into the Strata field using the arrow button located between the two lists.

Select and click the "NSCAWPSU" variable from the Variables box into the Clusters field using the arrow button located between the two lists

Select and click the appropriate weight variable. For a Wave 1 based analyses, it would be "NANALWT" (National weight) or "SANALWT"(State weight—only available in NSCAW I and NOT in NSCAW II) variable from the Variables box into the Sample Weight box. NSCAW I data users should consult the Data File User's Manual's (DFUM) exhibit 8-9 titled "Guidelines for Choosing the Correct Analysis Weight for Analyzing NSCAW Data" before selecting which weight variable to place into the "Sample Weight" field. Click the "Next" button located along the bottom of the window.

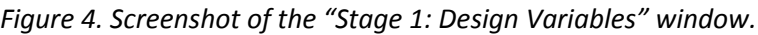

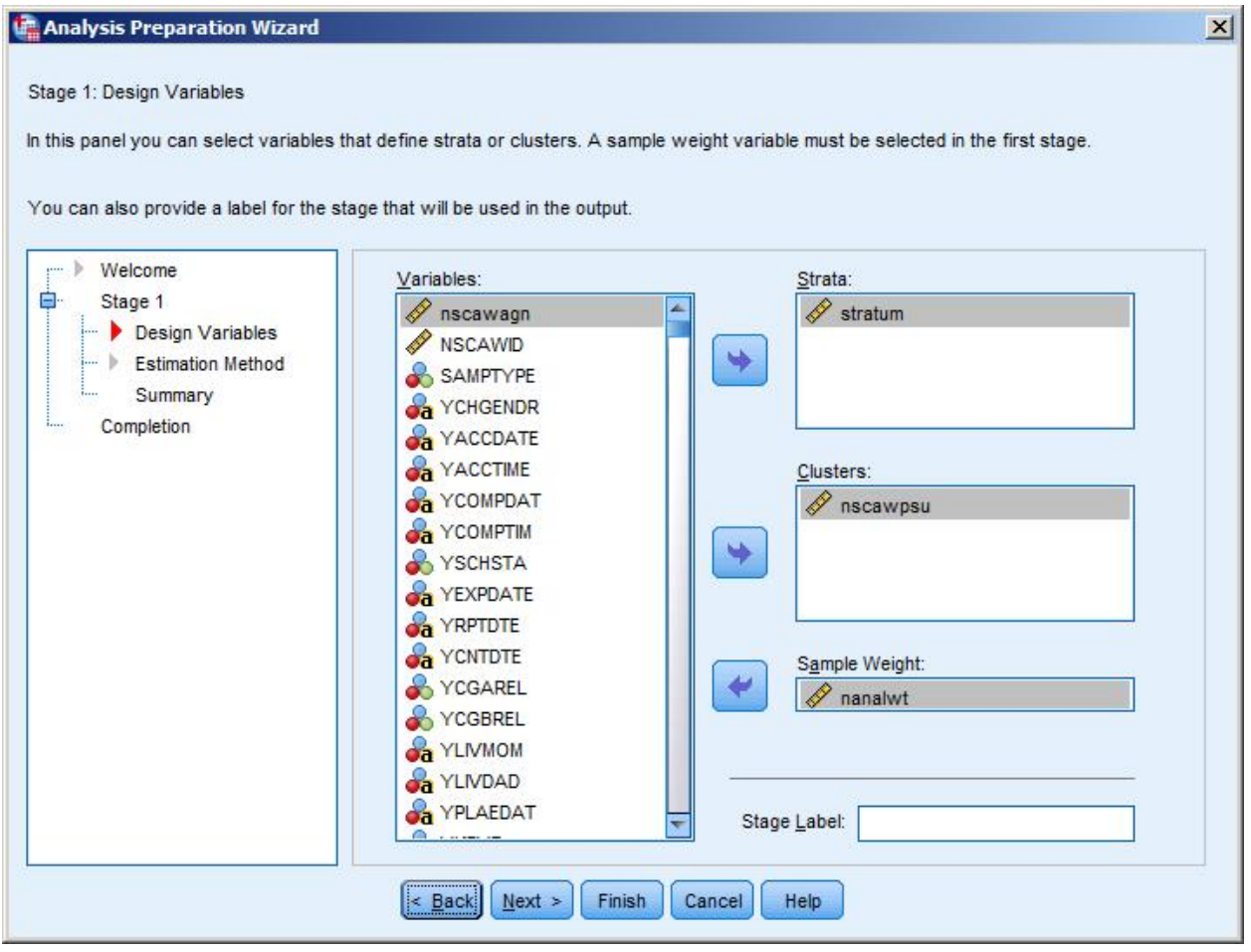

The next window to appear will be called "Stage 1: Estimation Method" (see Figure 5.). Leave the default selection at "WR (sampling with replacement)" and "Use finite population correction (FPC) when estimating variance under simple random sampling assumption" checked and then click the "Next" button along the bottom of the window.

Analysis Preparation Wizard  $\vert x \vert$ Stage 1: Estimation Method In this panel you select a method for estimating standard errors. The estimation method depends on assumptions about how the sample was drawn. Welcome Ė Stage 1 Which of the following sample designs should be assumed for estimation? Design Variables Estimation Method O WR (sampling with replacement) Summary If you choose this option you will not be able to add additional stages. Any sample stages Completion after the current stage will be ignored when the data are analyzed. V Use finite population correction (FPC) when estimating variance under simple random sampling assumption © Equal WOR (equal probability sampling without replacement) The next panel will ask you to specify inclusion probabilities or population sizes. © Unequal WOR (unequal probability sampling without replacement) Joint probabilities will be required to analyze sample data. This option is available in stage 1 only.  $\leq$  Back  $Next$ Finish Cancel Help

*Figure 5. Screenshot of the "Stage 1: Estimation Method" window.*

The next window to appear is the "Stage 1: Plan Summary information" (see Figure 6.). After reviewing the plan summary information, click the "Next" button along the bottom of the window.

*Figure 6. Screenshot of the "Stage 1: Plan Summary Information" window.*

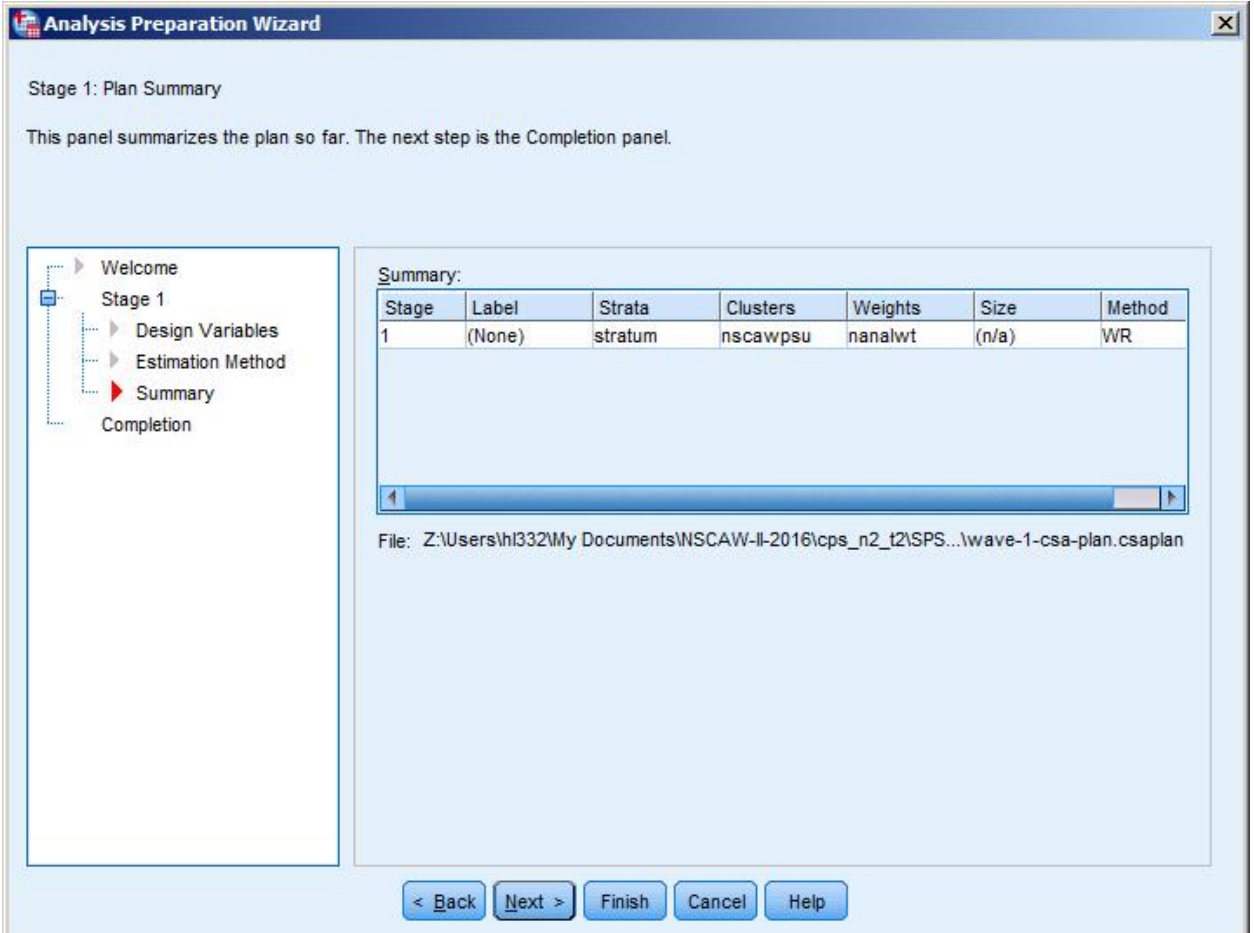

The next window to appear is called the "Completing the Analysis Wizard" (See Figure 7.) In that screen, select "Save your specifications to a plan file" and click the "Finish" button along the bottom of the window.

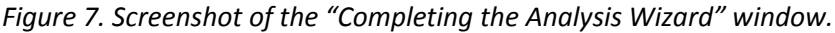

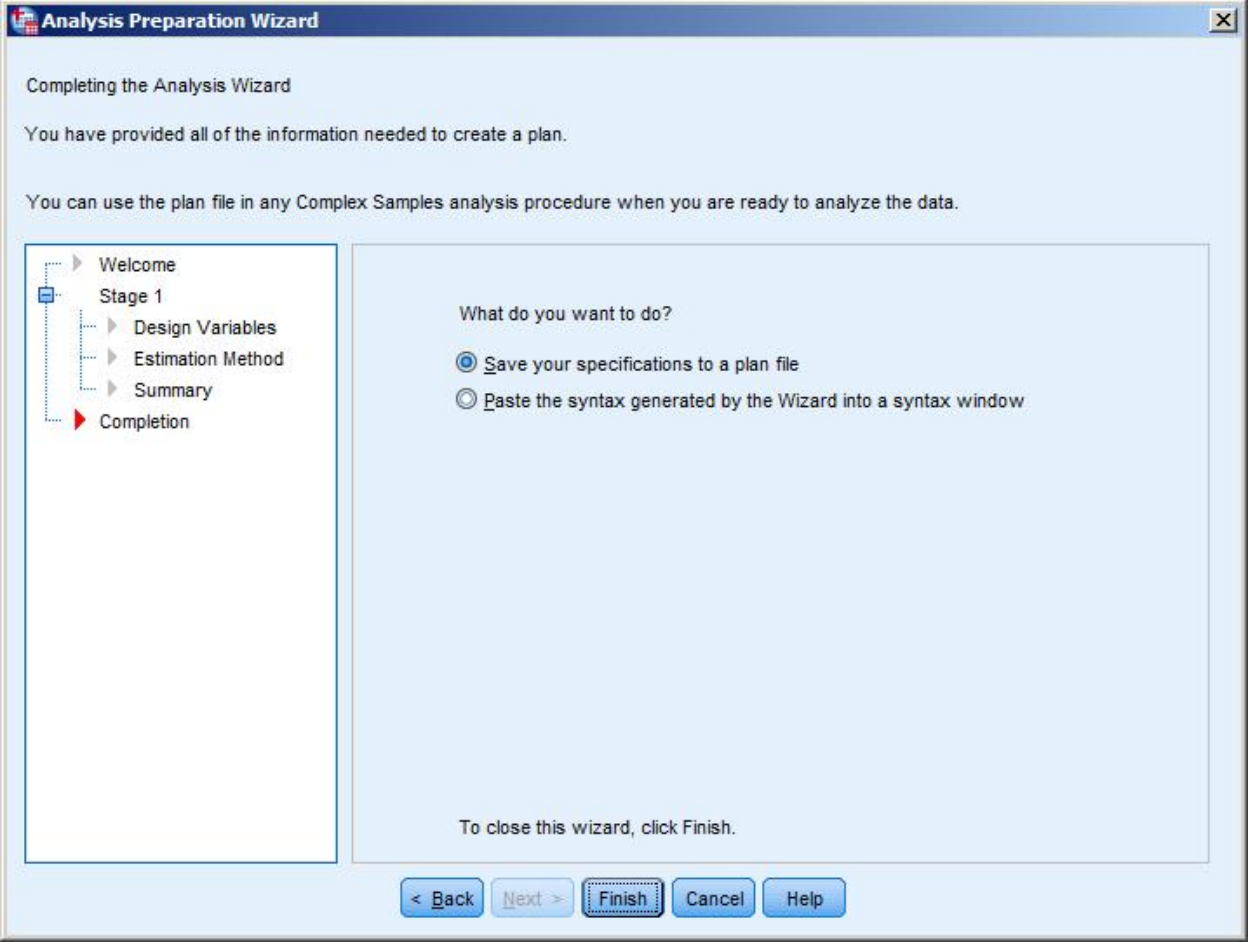

If you leave the radio button selection to the default "Save your specifications to a plan file" and click the "Finish" button, your plan file will be saved to as a .csaplan in the file location you specified earlier in the process. If you change the radio button to select the "Paste the syntax generated by the Wizard into a syntax window" the syntax will be automatically generated and displayed in a syntax window. Proceed to the next page to view the syntax generated by the Analysis Plan Wizard. The syntax can be modified to create analysis plans for analyses involving other waves of data.

Below is an example of the syntax that would be displayed based on the example in this document which is for a Wave 1 only analysis.

\* Analysis Preparation Wizard. CSPLAN ANALYSIS /PLAN FILE= 'C:\temp\wave-1-csa-plan-test.csaplan' /PLANVARS ANALYSISWEIGHT=nanalwt /SRSESTIMATOR TYPE=WOR /PRINT PLAN /DESIGN STRATA=stratum CLUSTER=nscawpsu /ESTIMATOR TYPE=WR.

You are now ready to run your complex samples analysis that is appropriate for your newly created CSA plan.

If you have questions please send them to [NDACANsupport@cornell.edu](mailto:NDACANsupport@cornell.edu).